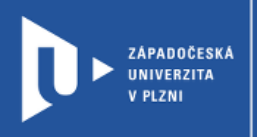

# **LMS Moodle**

# **Návod pro studenty**

Autor: Bc. Helena Hasnedlová

Západočeská univerzita v Plzni, 2020

**Moodle je komplexní systém pro řízení elektronické výuky, který je využíván jako opora studentům při klasickém prezenčním vzdělávání nebo jako elearningový nástroj při distančním vzdělávání.**

**V rámci kurzů v Moodle může učitel předkládat studentům studijní materiály, úkoly, testy, skupinové práce. Navíc je zde k dispozici i řada komunikačních nástrojů.** 

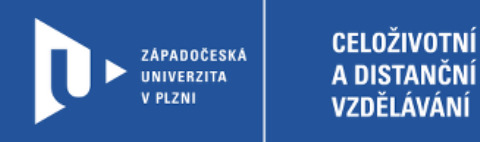

### **Přihlášení do LMS Moodle**

- 1) Zadáme do adresního řádku: [moodle.zcu.cz](https://phix.zcu.cz/moodle)
- 2) V pravém horním rohu klikneme na Přihlášení.

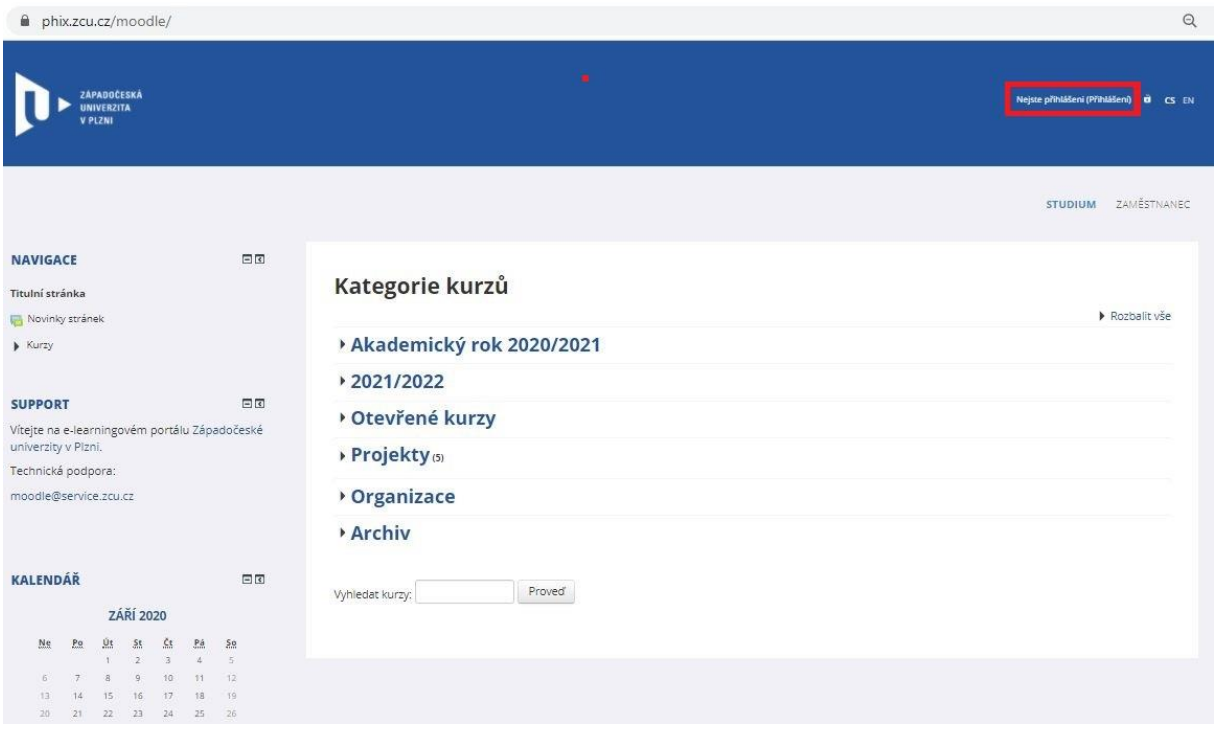

3) Klikneme na ikonu pro přihlášení uprostřed stránky a na následující stránce serveru WebAuth se přihlásíme pomocí ORION účtu.

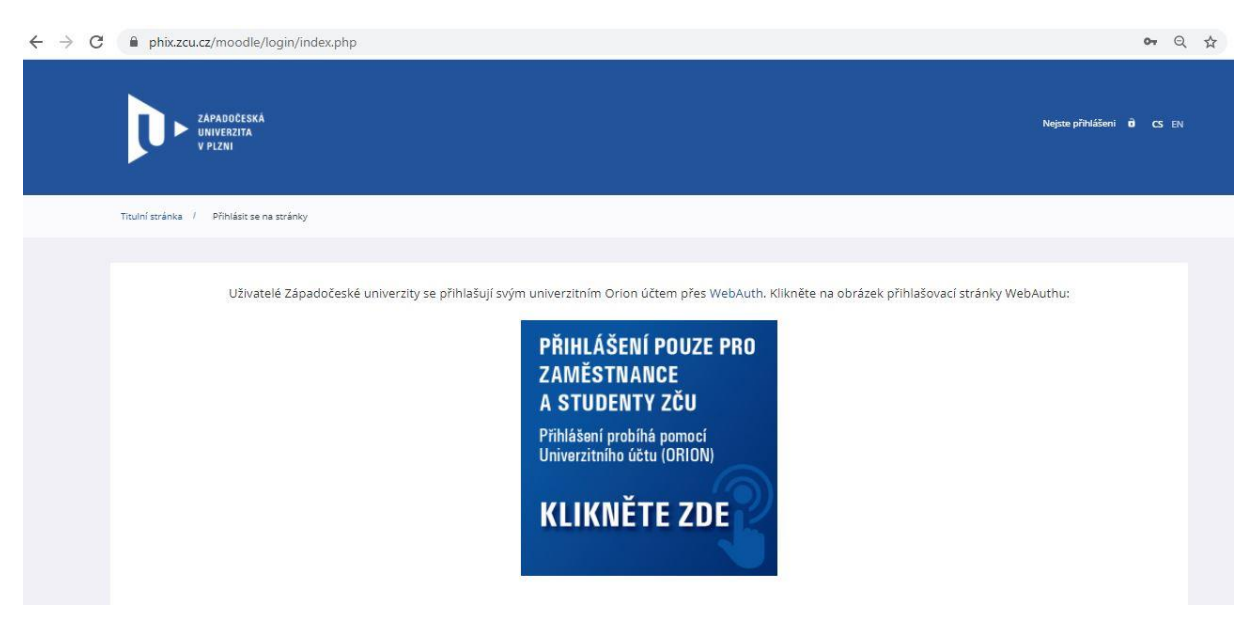

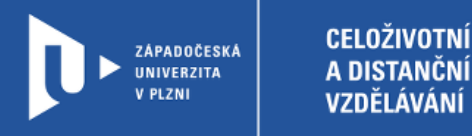

### **Moje kurzy, Nástěnka**

1) V levém sloupci máme vždy k dispozici panel Navigace, v němž najdeme sekci Moje kurzy. Po jejím rozbalení vidíme, v jakých kurzech jsme zapsáni a můžeme také rovnou do jednotlivých kurzů vstupovat.

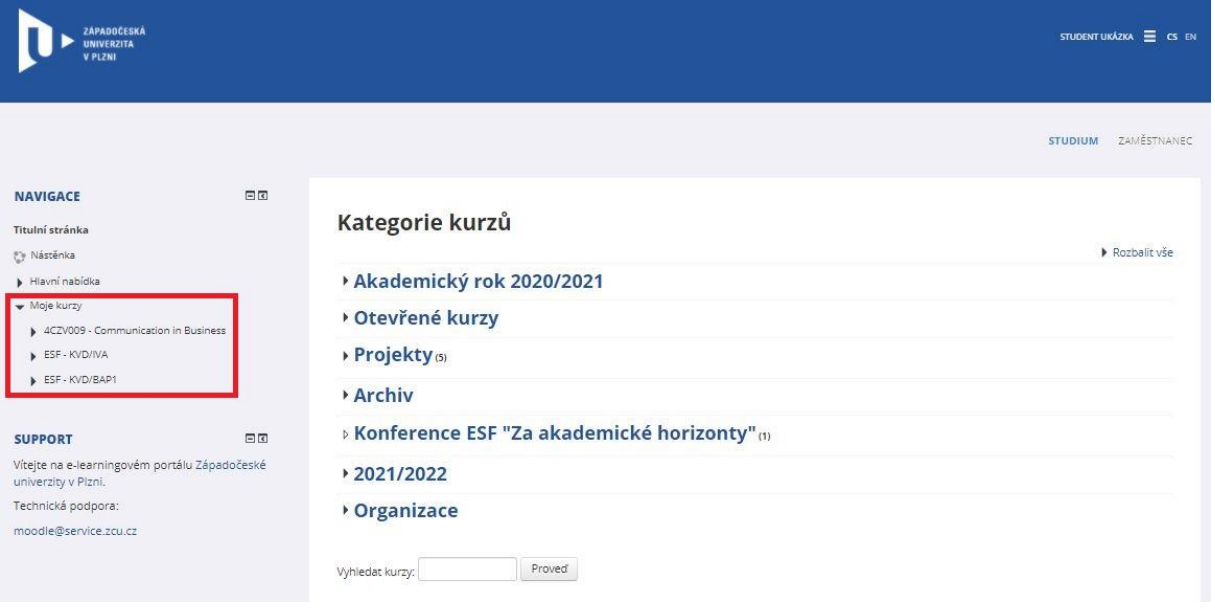

2) V panelu Navigace je dále důležitá sekce Nástěnka, na níž najdeme nejen naše kurzy, ale také časovou osu s termíny ukončení činností, například odevzdání úkolu či uzavření testu.

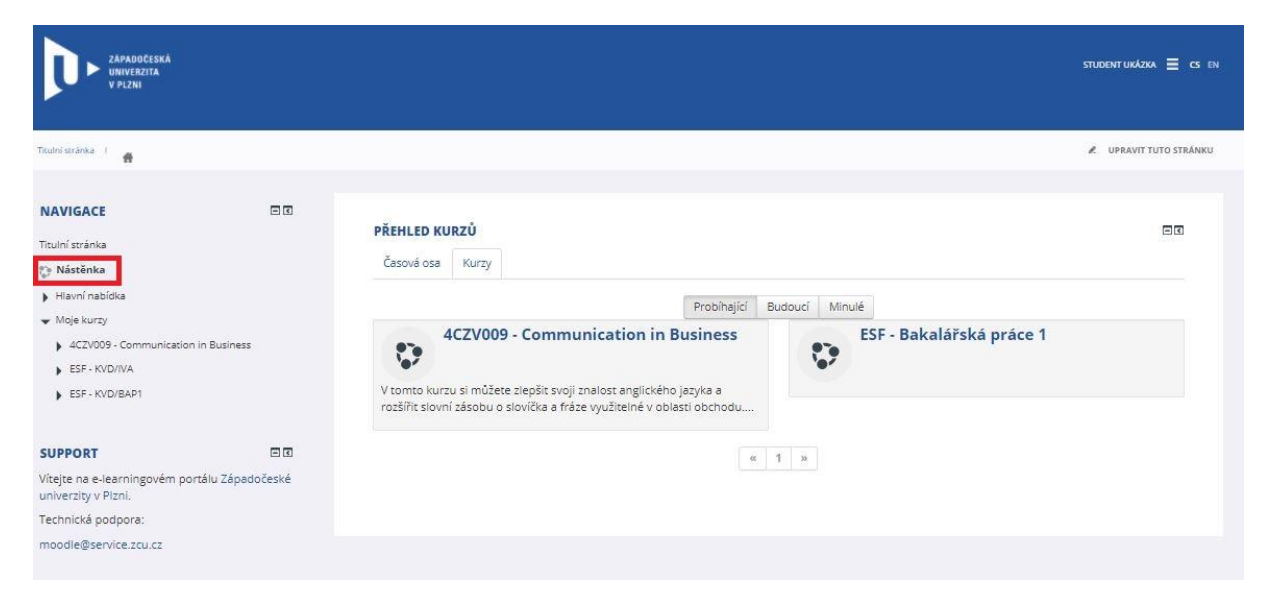

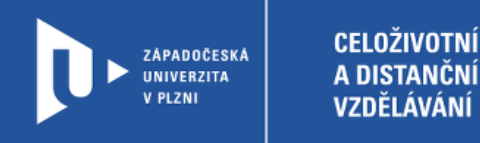

# **Úprava nastavení a profilu**

1) Po kliknutí na jméno přihlášeného uživatele v pravém horním rohu zvolíme v rozbalovacím menu možnost Předvolby. Zde nalezneme veškeré možnosti personalizace našeho profilu.

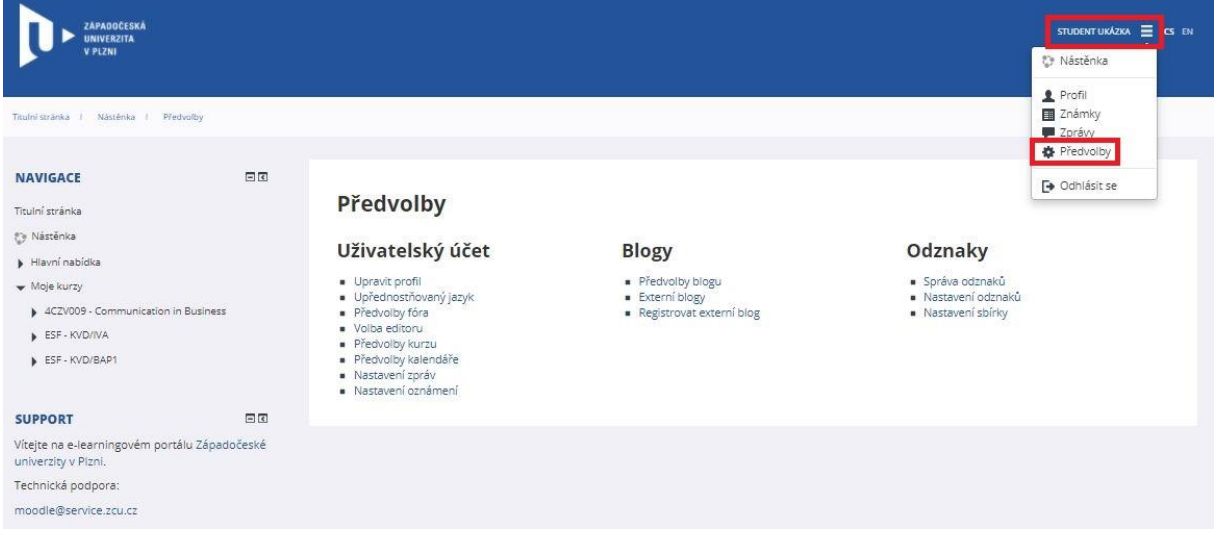

2) Důležitá je zde možnost Upravit profil a dále Předvolby fóra, Nastavení zpráv a Nastavení oznámení, kde lze nastavit, zda budeme dostávat oznámení jen v rámci Moodle nebo také prostřednictvím e-mailu.

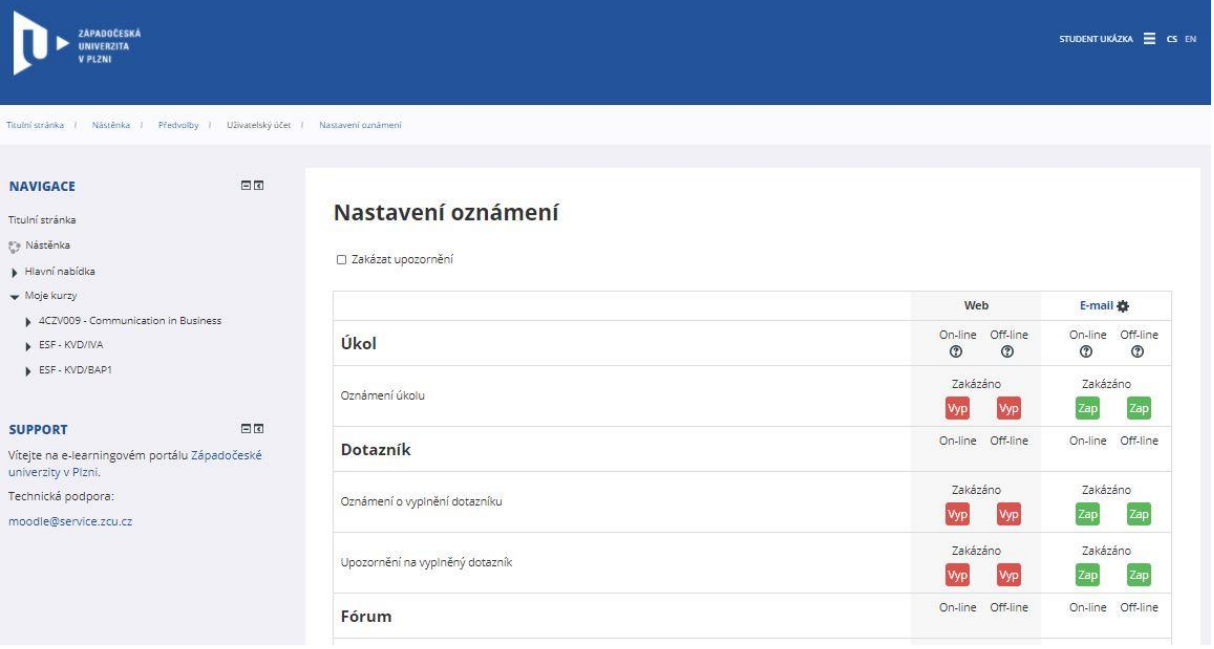

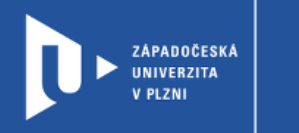

## **Kurz v LMS Moodle**

1) Každý kurz je členěn do několika sekcí, obvykle podle jednotlivých témat, lekcí či týdnů výuky. Seznam sekcí včetně jejich popisu a obsažených studijních činností je na hlavní stránce kurzu, na kterou se lze vracet pomocí drobečkové navigace kliknutím na název kurzu.

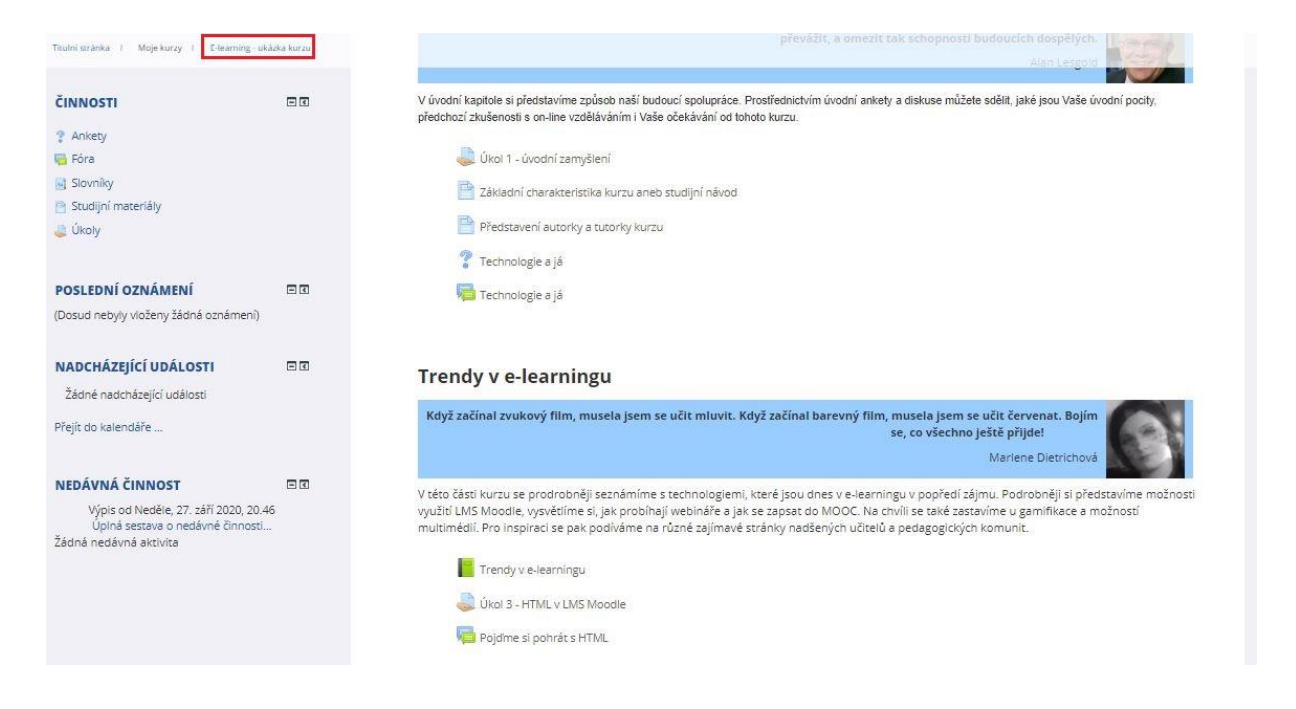

2) Výpis sekcí je také vidět v levém panelu navigace, kde je možné jednotlivé sekce otevřít a rovnou vstoupit do konkrétní studijní činnosti. Najdeme zde také souhrnný přehled známek za činnosti obsažené v kurzu.

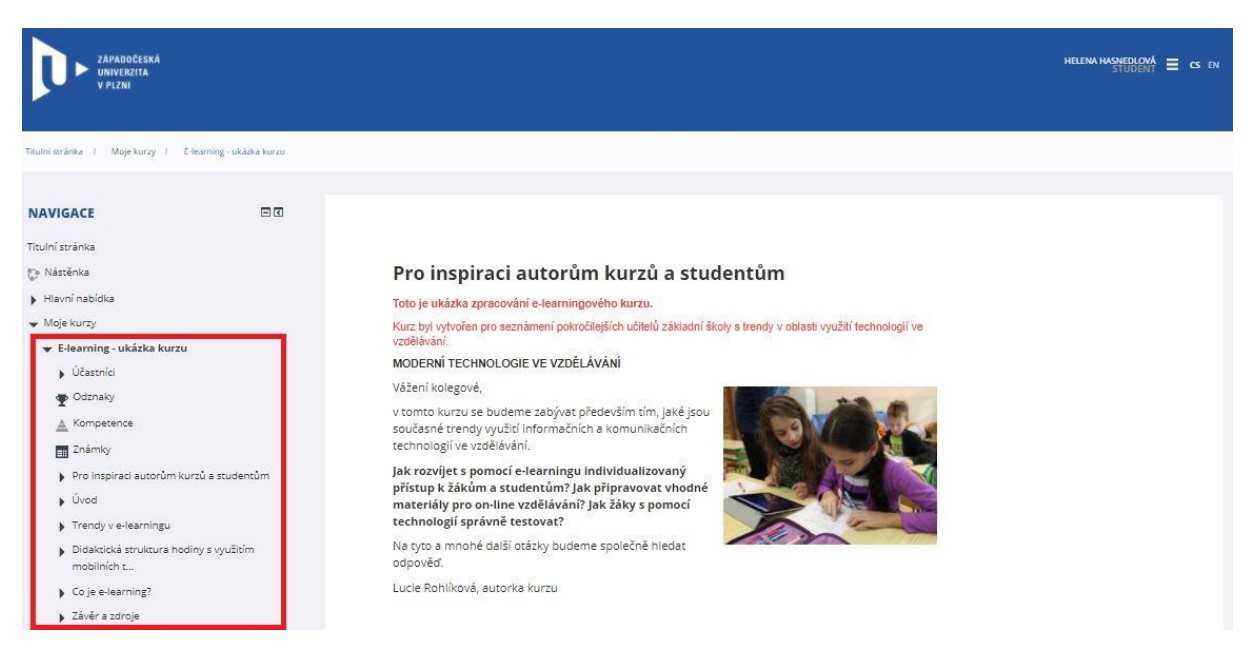

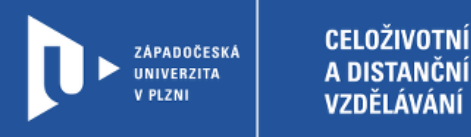

1) V rámci kurzů v LMS Moodle se můžeme setkat s celou řadou druhů studijních materiálů, jejichž prostřednictvím nám vyučující předává podklady pro studium. Na tvorbě některých materiálů se můžeme také jako účastníci kurzu spolupodílet. Nejčastěji se však setkáme s následujícími typy studijních materiálů.

> Kniha - vícestránkový studijní materiál s kapitolami a podkapitolami Stránka - jednostránkový studijní materiál Složka - soubor pdf dokumentů, obrázků apod.

2) Kromě podkladů ke studiu najdeme v kurzech často prostor pro komunikaci, ať už pouze pro zprávy vyučujícího směrem ke studentům, nebo mezi studenty i vyučujícím vzájemně.

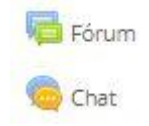

Aby nám žádné diskuse ani nové informace zveřejněné v rámci fóra neunikly, můžeme si nastavit jejich odebírání e-mailem. V levém navigačním panelu v sekci Činnosti v konkrétním kurzu klikneme na možnost Fóra a na následující stránce si vybereme v pravém horním rohu možnost Odebírat příspěvky ze všech fór, nebo přepneme odebírání pouze u těch fór, o které máme zájem.

Odebírat příspěvky ze všech

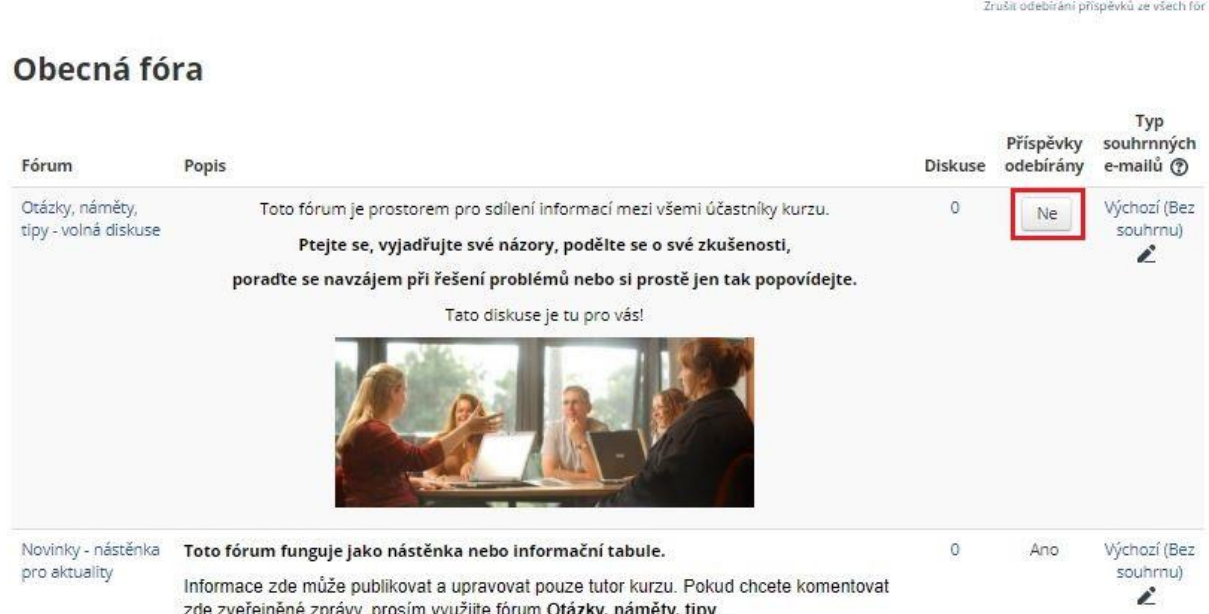

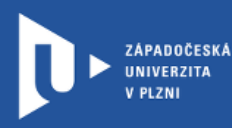

3) V neposlední řadě se v kurzech objevují činnosti ověřující získané znalosti a dovednosti.

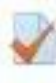

Pod touto ikonkou se skrývá test, jehož nastavení může být velmi různorodé. Vždy si musíme hlídat především načasování testu (kdy je test přístupný a jaký je časový limit pro jeho absolvování) a počet možných pokusů. Test samotný zahájíme kliknutím na ikonku Pokusit se o zvládnutí testu.

## O volnočasových aktivitách

V testu se dozvíte, zda jste dobře porozuměli probíraným pojmům a tématům.

Za každou otázku můžete získat max. 1 bod. V otázkách s několika možnými variantami odpovědí mohou být i penalizace za chybné odpovědi.

#### Cíle

Zopakovat základní pojmy z předmětu, zpětná vazba pro studenta i učitele.

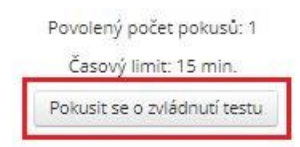

#### Poté, co projdeme celým testem, nesmíme opomenout pokus odeslat!

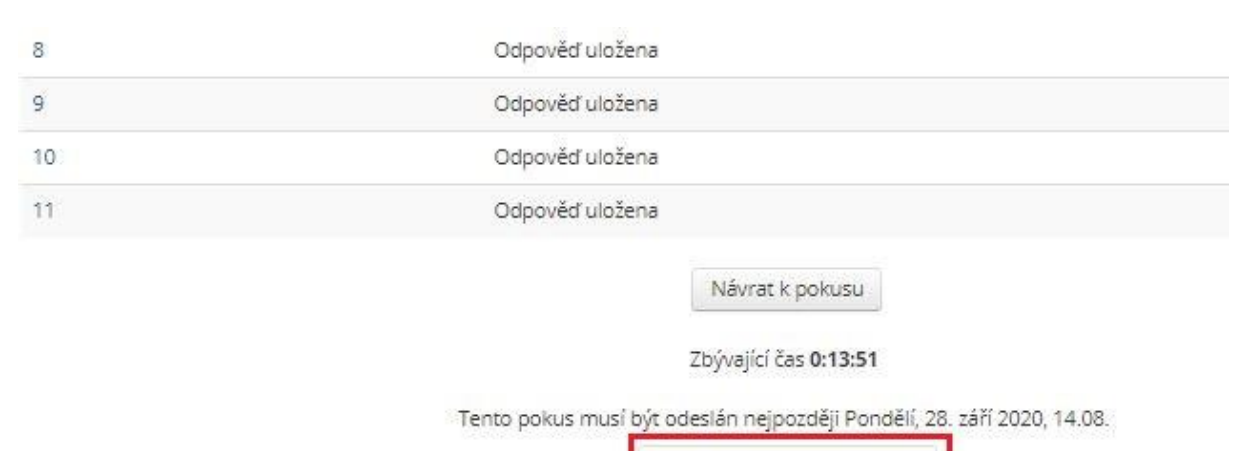

Odeslat vše a ukončit pokus

ZÁPADOČESKÁ UNIVERZITA V PLZNI

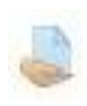

Takto vypadá ikonka, pod níž najdeme zadání úkolu i prostor pro jeho odevzdání. Zde je opět nezbytné hlídat načasování úkolu, ale také povolený formát odevzdávaného souboru (např. pdf, jpg). Kliknutím na ikonku Přidat řešení úkolu se dostaneme na stránku, na které je možné soubor nahrát.

#### Stav odevzdání úkolu

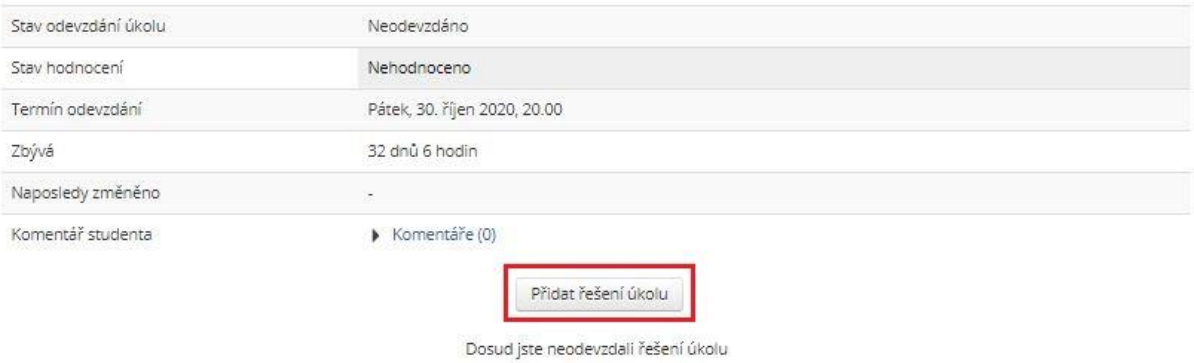

Pro odevzdání soubor přetáhneme do prostoru s modrou šipkou, nebo na ni klikneme a soubor vyhledáme v počítači.

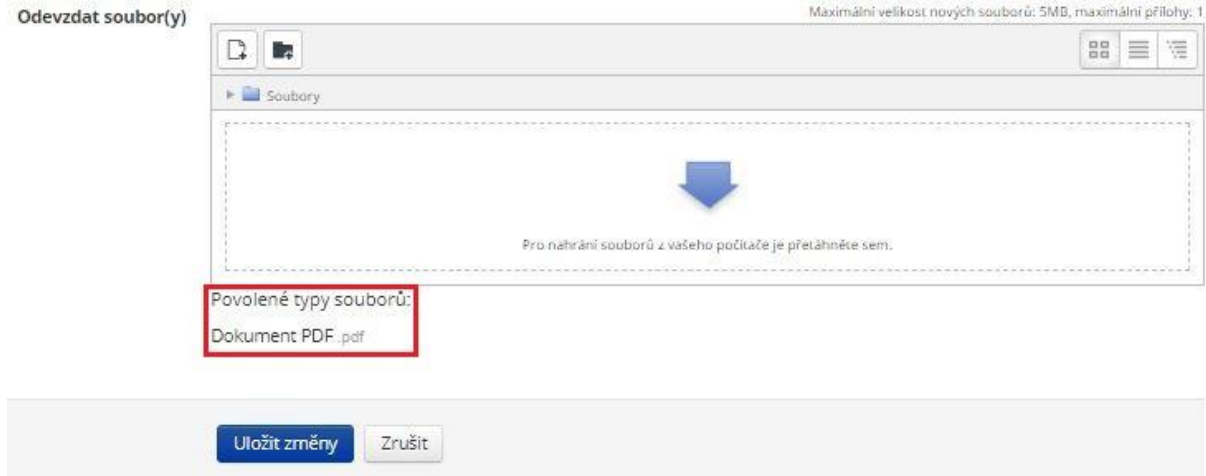

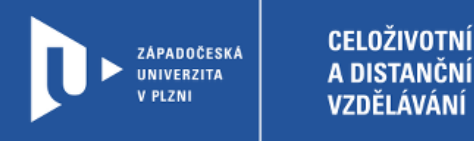

## **Známky**

1) Pro souhrnný přehled o získaných známkách za absolvované kurzy klikneme v pravém horním rohu na jméno přihlášeného uživatele a v rozbalovacím menu zvolíme možnost Známky.

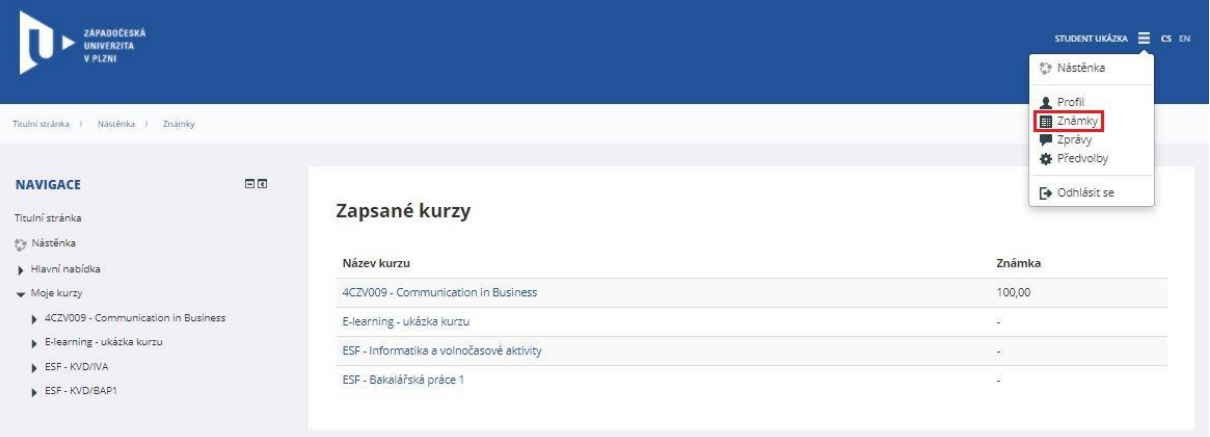

2) Pro kontrolu známek v konkrétním kurzu využijeme menu Navigace po levé straně. Po kliknutí na název kurzu v sekci Moje kurzy, zvolíme možnost Známky.

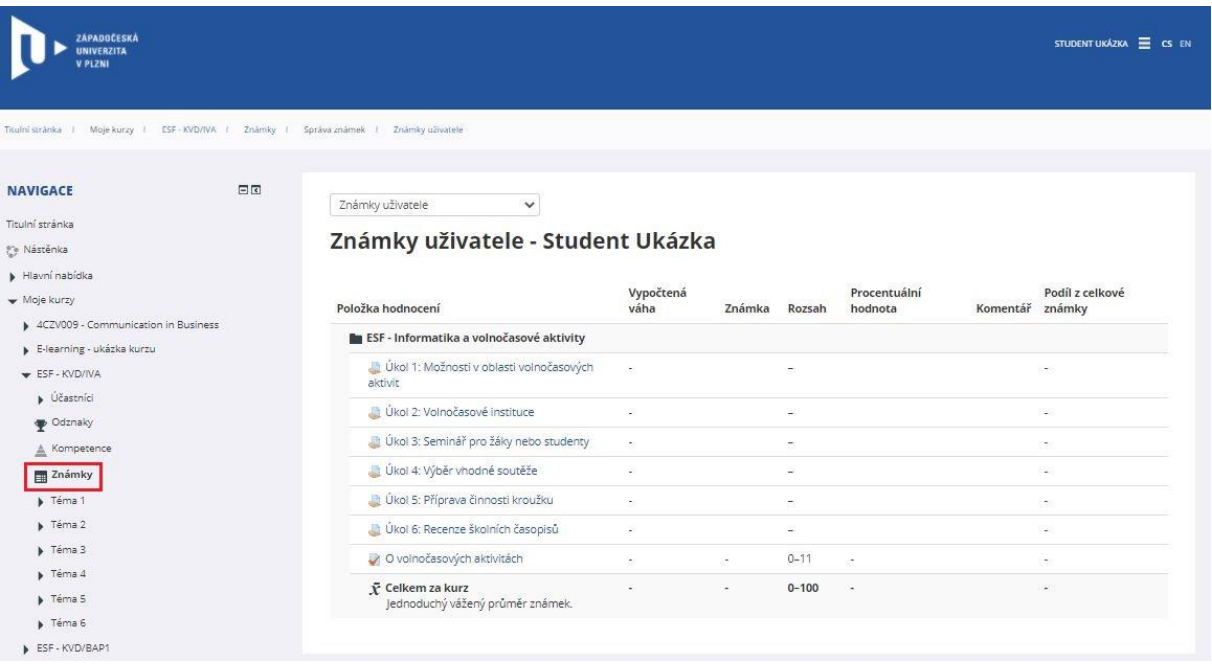